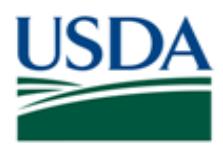

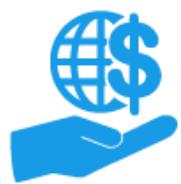

Job Aid

### <span id="page-0-0"></span>**Purpose**

This job aid provides details on your ezFedGrants External Portal user profile, including updating your profile and indicating your availability for participation in Application Review Panels.

#### <span id="page-0-1"></span>**Contents**

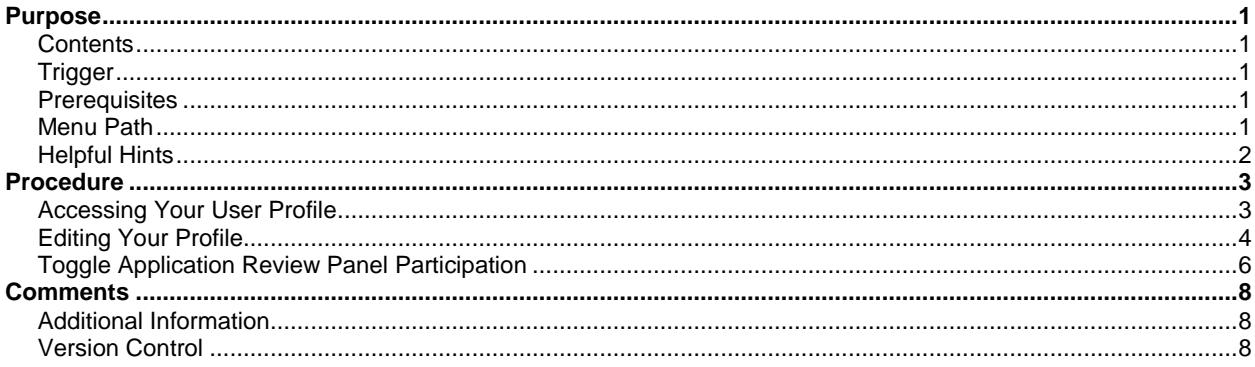

# <span id="page-0-2"></span>**Trigger**

Perform this procedure when you need to update your ezFedGrants External Portal profile information or change your availability for participation in Application Review Panels.

#### <span id="page-0-3"></span>**Prerequisites**

Access to the ezFedGrants External Portal  $\bullet$ 

## <span id="page-0-4"></span>**Menu Path**

Use the following menu path to begin this procedure:

**Launch ezFedGrants > eAuthentication > ezFedGrants External Portal Home Screen**  $\bullet$ 

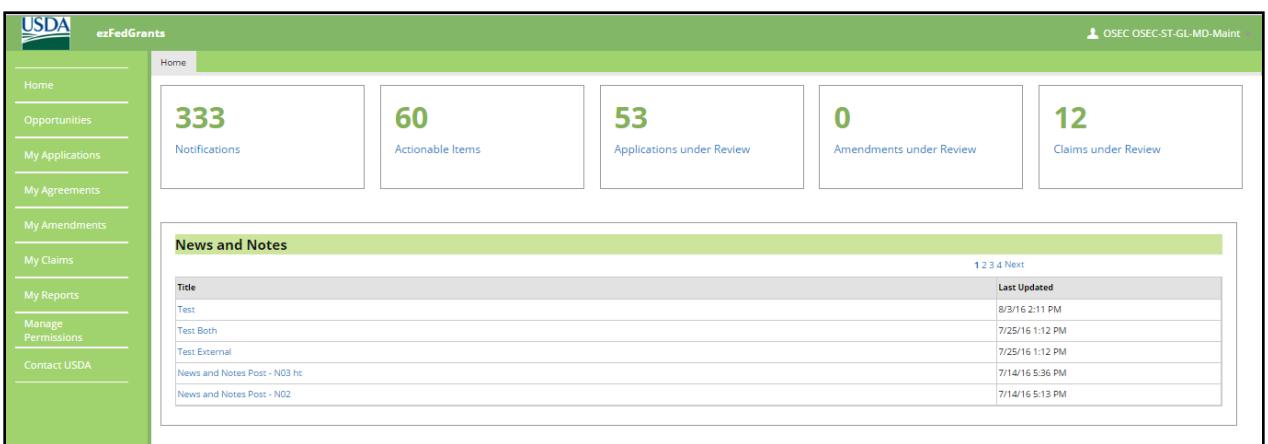

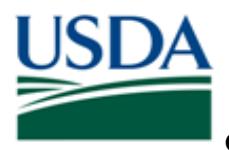

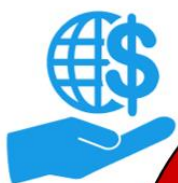

*Job Aid*

## <span id="page-1-0"></span>**Helpful Hints**

- On certain screens you may need to scroll to view additional data fields.
- Certain screenshots may display only a portion of the screen. Note that when working within a system, only the center body of the screen will change. The navigation options along the left side of the screen and the header bar across the top of the screen will remain the same.

**Note:** Data used in this procedure is a representative sample for the purpose of training. Actual data in the system may vary based on agency and scenario.

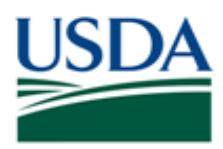

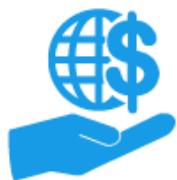

*Job Aid*

# <span id="page-2-0"></span>**Procedure**

# <span id="page-2-1"></span>**Accessing Your User Profile**

1. Click your username in the top right corner of any ezFedGrants External Portal screen.

*Note:* The screenshot below uses the **Home** screen as an example, but you can access your profile from anywhere in the ezFedGrants External Portal.

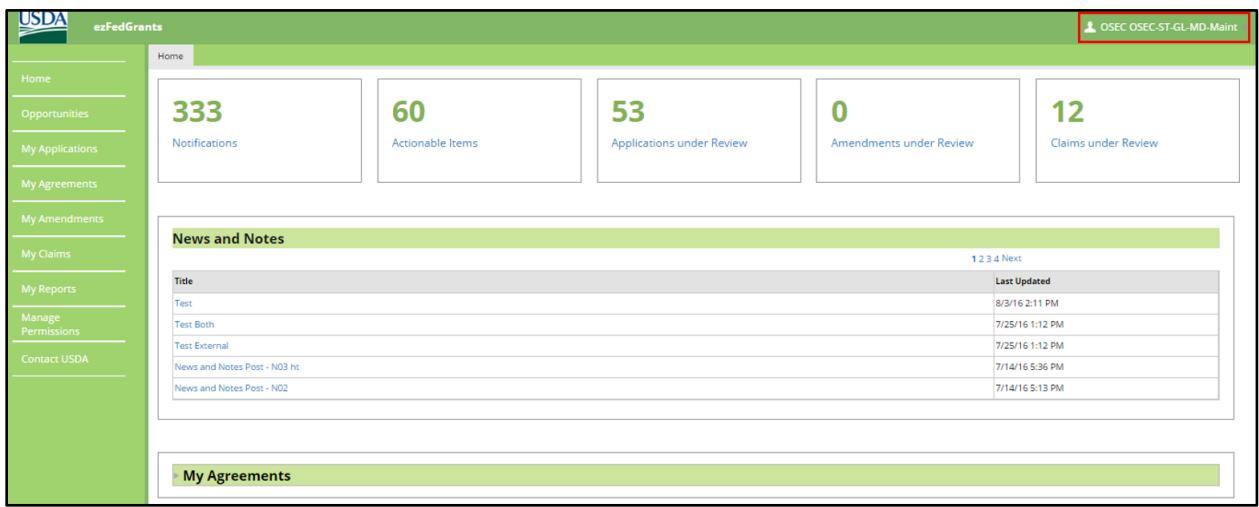

2. Click the **Profile** option from the **Username** dropdown menu. This will open the **User Profile** screen.

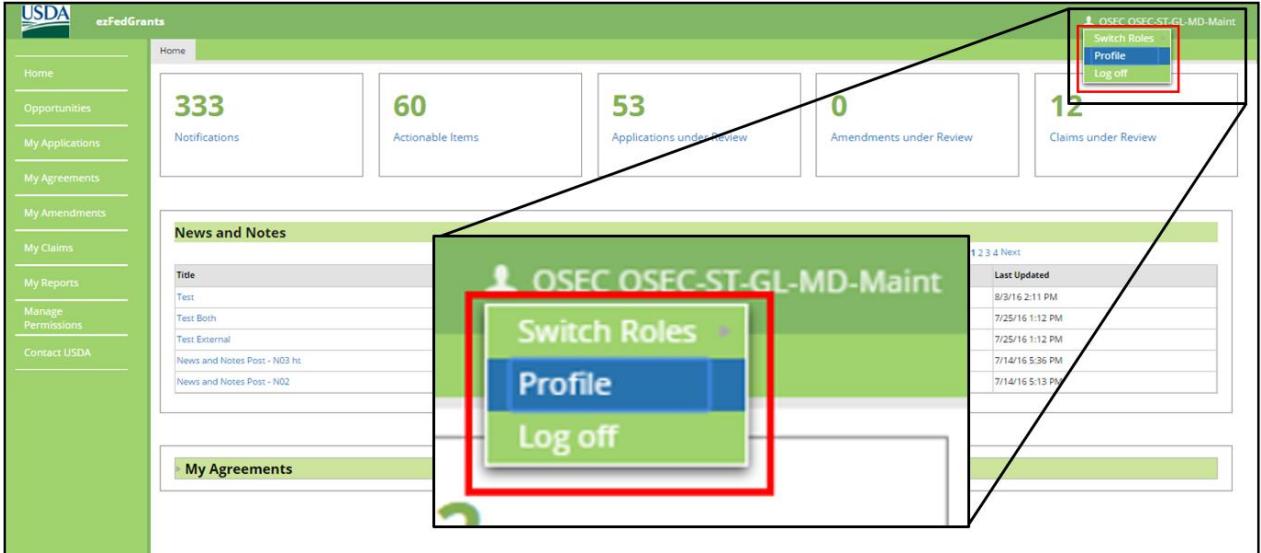

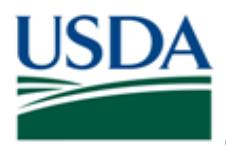

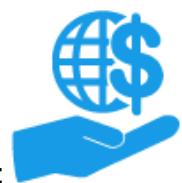

*Job Aid*

# <span id="page-3-0"></span>**Editing Your Profile**

This section describes how to update the information on your ezFedGrants External Portal profile. If you update any of the information in the **General Details** section, please contact Agency representatives for all active Agreements you are currently involved with to ensure that your information is updated internally as well.

1. From the **User Profile** screen, click the **Update Profile** button to enable changes to your profile information.

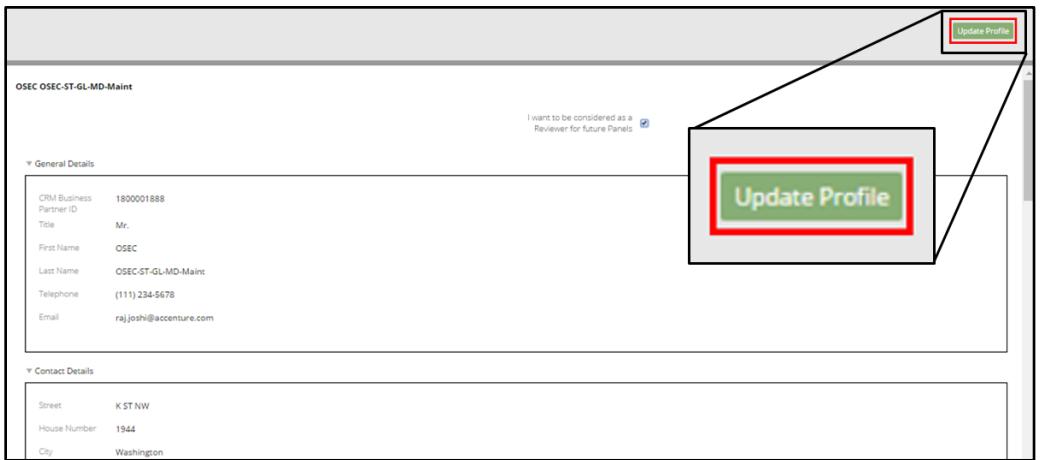

2. The **Edit Operator Profile** popup window will appear when you click the **Update Profile** button. Scroll along the window to view and edit all sections of your User Profile.

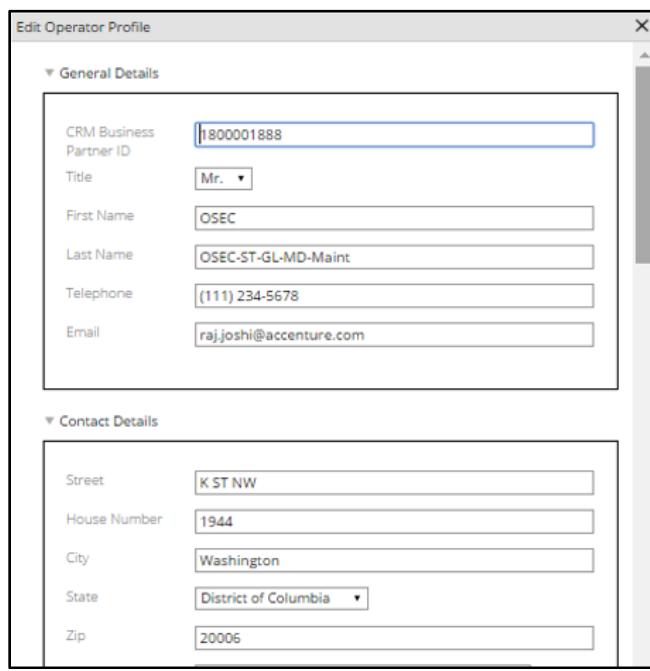

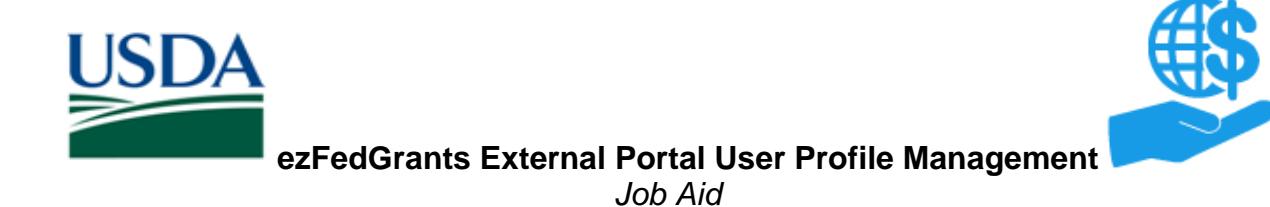

3. When you have made all desired changes, click the **OK** button to save your changes and close the **Edit Operator Profile** popup window.

*Note:* To exit the **Edit Operator Profile** popup window without saving, click the **Cancel** button.

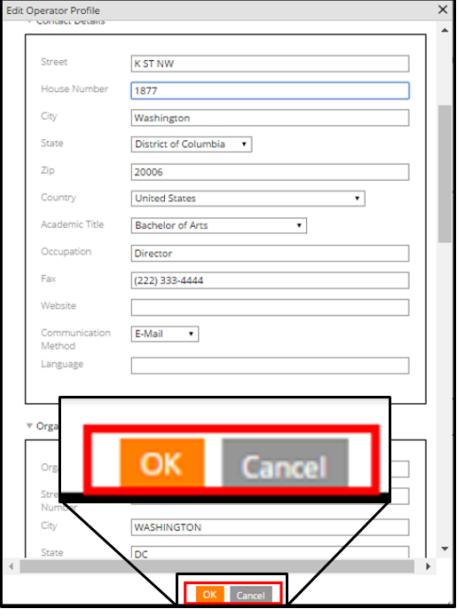

4. The **User Profile** screen will refresh to display the updated information. You can scroll along the **User Profile** screen to confirm that your changes have been applied.

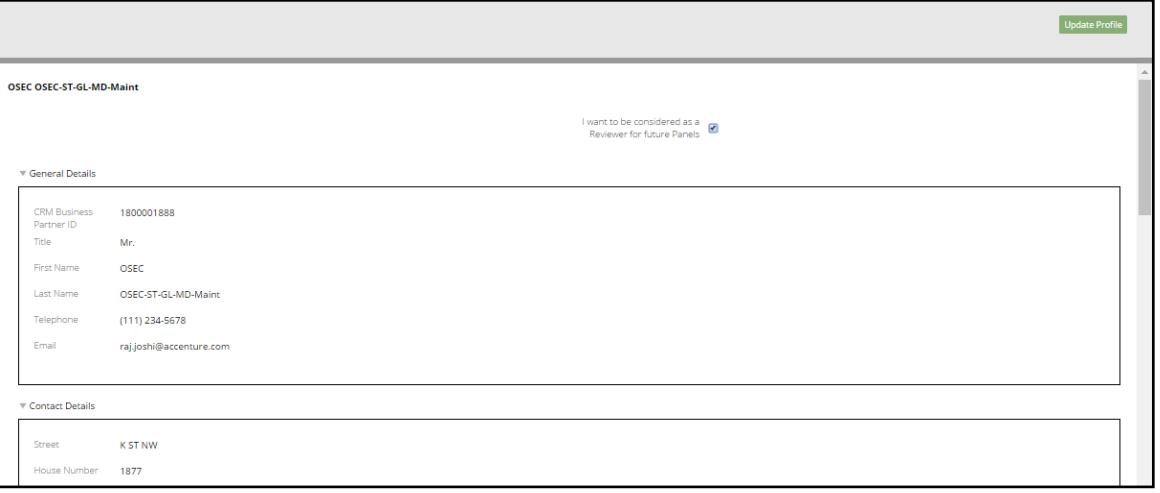

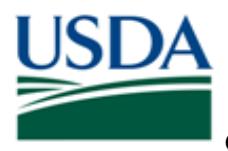

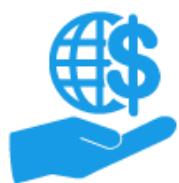

*Job Aid*

# <span id="page-5-0"></span>**Toggle Application Review Panel Participation**

1. Willingness to participate in Application Review Panels must be indicated on your ezFedGrants External Portal User Profile by checking the **I want to be considered as a Reviewer for future Panels** checkbox, located in the upper-right corner of the **User Profile** screen.

You can also withdraw you willingness to participate in Application Review Panels by unchecking this box.

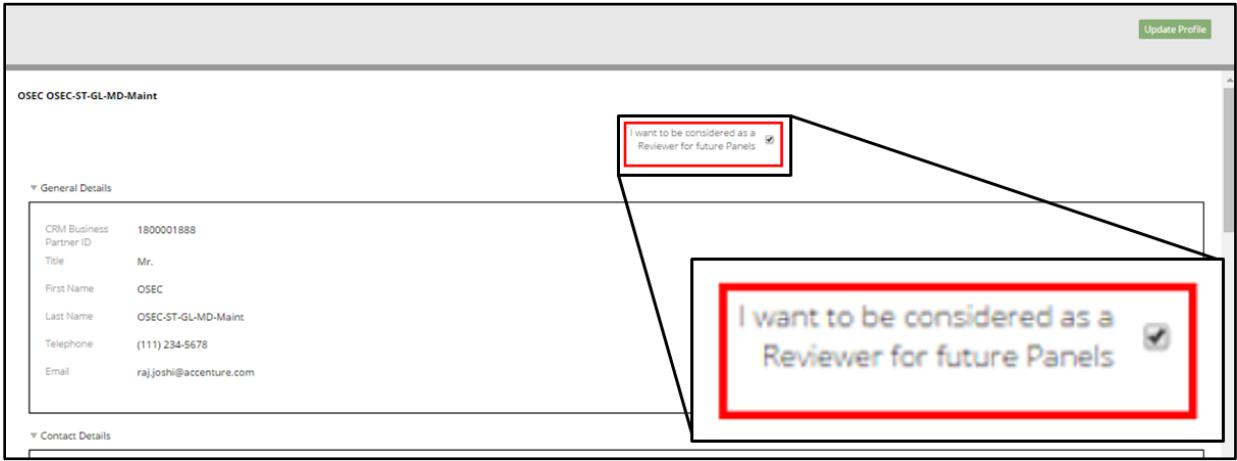

2. Click the **Update Profile** button to save the checkbox.

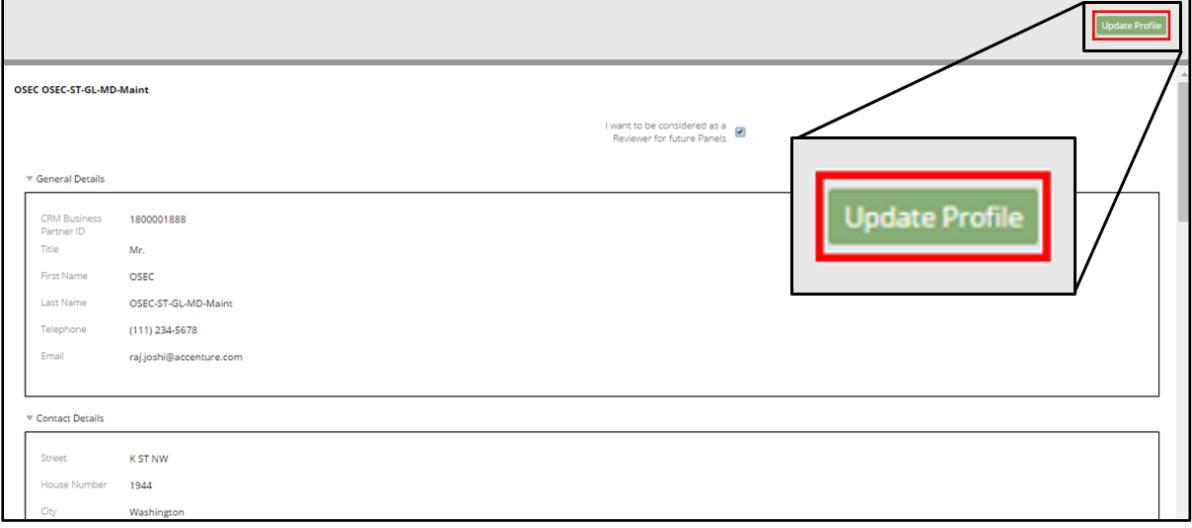

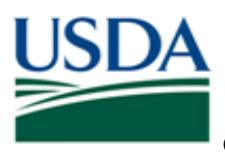

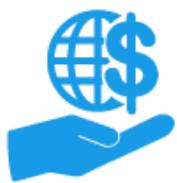

*Job Aid*

3. At this point, if you have *checked* the checkbox, you will be granted the **Reviewer** role (if you did not already have this role, see *Note* below), the **Reviewer Profile** section will be added to your User Profile, and the **Edit Operator Profile** window should appear so that you can provide information for the **Reviewer Profile** section.

*Note:* If you have *unchecked* the checkbox, the **Reviewer Profile** section will be removed you're your User Profile, but you will retain the Reviewer role. This role is retained so that you can view and access work items and information for any Panels you participated in historically or that you are currently participating in. However, your name will not appear in the list of available Panel Members for Panel Managers creating new panels or beginning new Application Review Panel assignments.

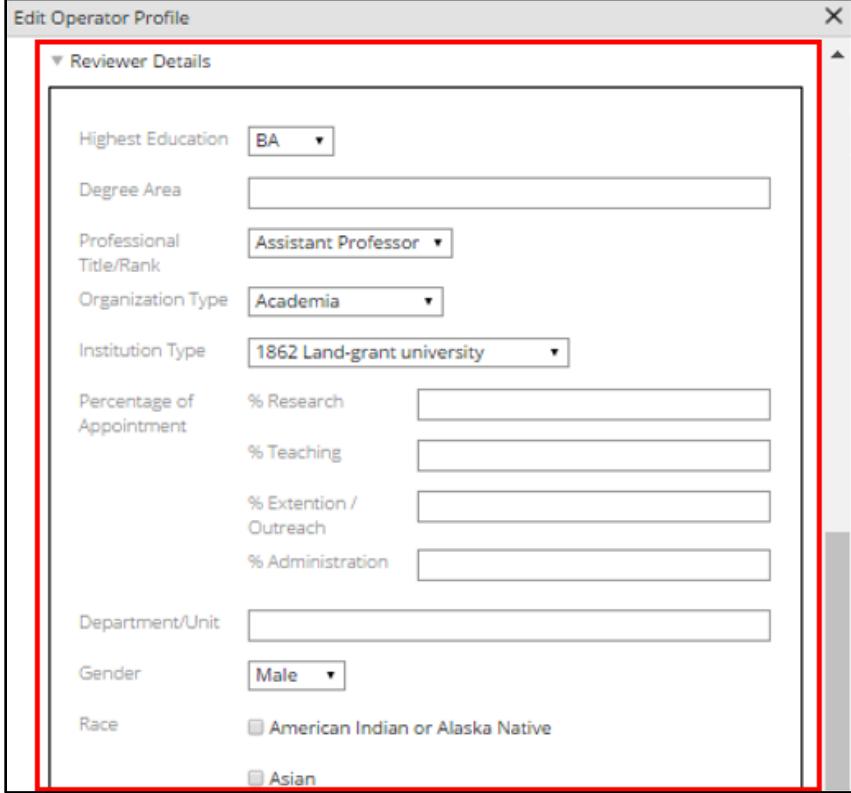

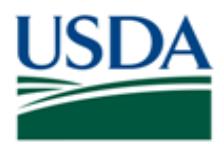

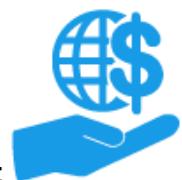

*Job Aid*

### <span id="page-7-0"></span>**Comments**

## <span id="page-7-1"></span>**Additional Information**

Refer to the following additional materials:

- ezFedGrants External Portal Access Request Submission Job Aid
- ezFedGrants External Portal Onboarding and Basics Job Aid
- ezFedGrants External Portal User Role Definitions

# <span id="page-7-2"></span>**Version Control**

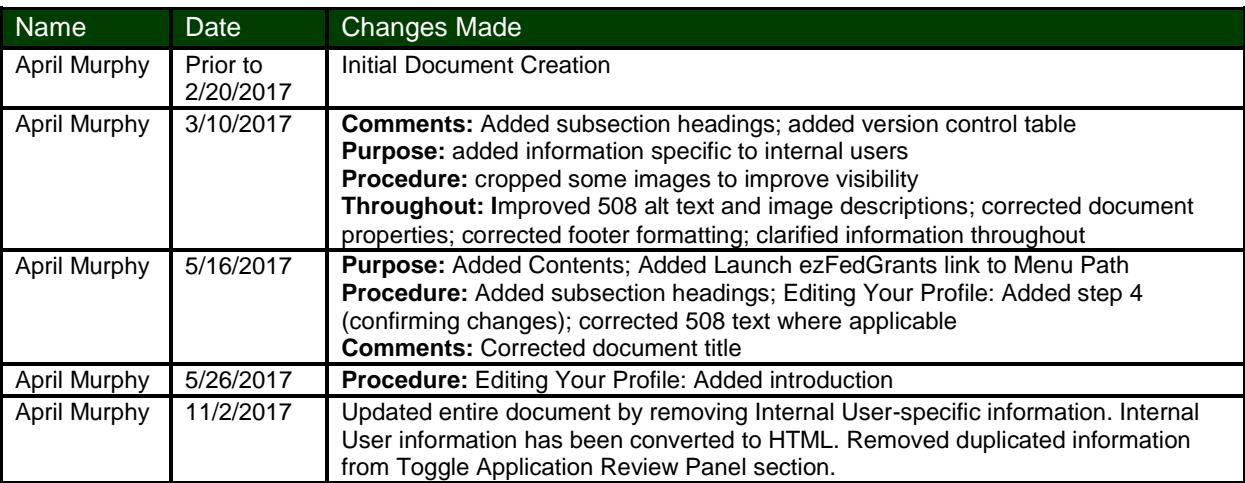